### MAX17201G/MAX17201X/ E MAX17211G/MAX17211X

### Evaluate: MAX17201/MAX17211

# MAX17211G/MAX17211X Evaluation Kits

### **General Description**

The MAX17201G/MAX17201X/MAX17211G/MAX17211X evaluation kits (EV kits) are fully assembled and tested surface-mount PCBs that evaluate the stand-alone ModelGauge™ m5 pack-side fuel-gauge ICs for lithiumion (Li+) batteries in handheld and portable equipment. The MAX17201 and MAX17211 are for single-cell applications. See the MAX17205 and MAX17215 for multicell applications.

The MAX17201G/MAX17201X/MAX17211G/MAX17211X EV kits include the Maxim DS91230+ USB interface, IC evaluation board, and RJ-11 connection cable. Windows<sup>®</sup> based graphical user interface (GUI) software is available for use with the EV kit and can be downloaded from Maxim's website at <u>http://www.maximintegrated.com/</u> <u>products/MAX17201</u> (under the *Design Resources* tab). Windows 7 or newer Windows operating system is required to use with the EV kit GUI software.

### **Benefits and Features**

- ModelGauge m5 Algorithm
- Nonvolatile Memory Configured for Stand-Alone Operation
- Monitors 1S Cell Packs
- Battery Pack Input Voltage Range of +2.1V to +4.9V per Cell
- Thermistor Measurement Network
- Optional On-Board PCB Trace Sense Resistor
- Windows 7 or Newer Compatible Software
- Proven PCB Layout
- Fully Assembled and Tested

### MAX17201G/MAX17201X/ MAX17211G/MAX17211X EV Kit Files

| FILE                 | DECRIPTION                |
|----------------------|---------------------------|
| MAX17201_05_11_15K_  | Installs all EV kit files |
| V2_0_0_0_Install.exe | on your computer          |

#### Ordering Information appears at end of data sheet.

Windows is a registered trademarks and registered service marks of Microsoft Corporation.

ModelGauge is a trademark of Maxim Integrated Products, Inc.

### **Quick Start**

#### **Required Equipment**

- MAX17201G/MAX17201X/MAX17211G/MAX17211X EV kit
- Lithium battery pack of desired configuration
- Battery charger or power supply
- Load circuit
- DS91230+ USB adapter
- RJ-11 6pos reverse modular cord
- PC with Windows 7 or newer windows operating system and USB port

#### Procedure

The EV kits are fully assembled and tested. Follow the steps below to install the EV kit software, make required hardware connections, and start operation of the kits. The EV kit software can be run without hardware attached. It automatically locates the hardware when connections are made. Note that after communication is established the IC must still be configured correctly for the fuel gauge to be accurate. See the <u>Configuration Wizard</u> and <u>ModelGauge m5 EZ Configuration</u> sections of the GUI software description.

- Visit <u>http://www.maximintegrated.com/</u> products/MAX17201 under the *Design Resources* tab to download the latest version of the MAX17201\_05\_11\_15K EV kit software. Save the EV kit software to a temporary folder and unpack the ZIP file.
- 2) Install the EV kit software on your computer by running the MAX17201\_05\_11\_15K\_Install.exe program inside the temporary folder. The program files are copied and icons are created in the Windows Start menu. The software requires the .NET Framework 4.5 or later. If you are connected to the internet, Windows automatically updates .NET framework as needed.
- 3) The EV kit software launches automatically after installation or alternatively it can be launched by clicking on its icon in the Windows **Start** menu.
- Connect the DS91230+ adapter to a USB port on the PC. The DS91230+ is a HID device and is located automatically by Windows without the need to install additional drivers.

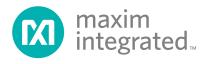

- 5) Make connections to the EV kit board based on cell pack configuration as shown in <u>Figure 1</u>. The cell connects between the BAT- and BAT+ pads and the charger/load connect between the PACK- and PACK+ pads. The load or charger circuit can be connected at this time as well.
- 6) Connect the RJ-11 cable between the USB adapter and the EV kit board. The GUI software establishes communication automatically.
- 7) If the IC has not been configured, run the Configuration Wizard in the EV kit software to configure operation for the desired application circuit and lithium cell type. Configuration information is permanently saved inside the IC.

### **Detailed Description of Hardware**

The MAX17201/MAX17211 EV kit boards provide a variety of features that highlight the functionality of the ICs. The following sections detail the most important aspects of the kit boards.

### Evaluate: MAX17201/MAX17211

#### **Communication Connections**

The RJ-11 connector provides all signal lines necessary for I<sup>2</sup>C, SMBus, 1-Wire, or 1-Wire overdrive communication between the IC and the software GUI interface. When developing code separately, connections to the communication lines can be made directly to the board. <u>Table 1</u> summarizes the connections that should be made. The user must apply the appropriate external pullup resistors to the communication lines when not using the DS91230+ communication interface.

#### **External Thermistors**

The MAX17201/MAX17211 can be configured to use up to two external thermistors. All EV kit boards come with these thermistors installed as surface mount components RT1 and RT2. If the application requires direct thermal contact to the cells, RT1 and RT2 can be removed and replaced with leaded thermistors connected between the RT1+/RT1- and RT2+/RT2- solder pads.

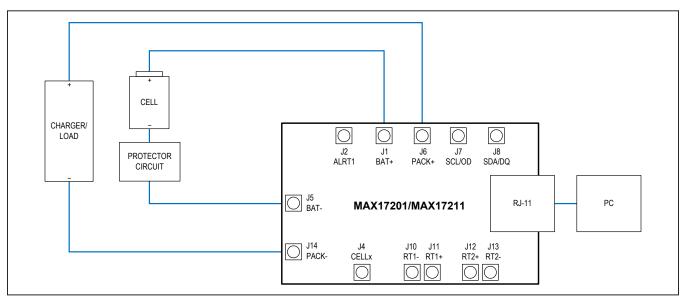

Figure 1. MAX17201/MAX17211 Board Connections

### **Table 1. Communication Line Solder Points**

| COMMUNICATION MODE | MAX17201<br>J7 | MAX17201<br>J8 | MAX17211<br>J7 | MAX17211<br>J8 |
|--------------------|----------------|----------------|----------------|----------------|
| I <sup>2</sup> C   | SCL            | SDA            | N/A            | N/A            |
| 1-Wire             | N/A            | N/A            | Logic-low      | DQ             |
| 1-Wire Overdrive   | N/A            | N/A            | Logic-high     | DQ             |

#### **Sense Resistor Options**

All EV kit boards are shipped with an 0805 size  $0.010\Omega$  chip sense resistor installed. Oversized land pattern pads allow for different size sense resistors to be used if desired. Also, each board contains an optional  $0.003\Omega$  copper trace sense resistor that can be enabled if desired. To do so, the chip sense resistor must be removed and  $0\Omega$  jumpers must be resoldered to change the circuit. Table 2 summarizes the changes for each board type. Note that the IC must be reconfigured to support the new resistor type. See the <u>Configuration Wizard</u> section for details.

# Table 2. Sense Resistor Selection forMAX17201/MAX17211

| COMPONENT | VALUE FOR<br>CHIP SENSE | VALUE FOR BOARD<br>TRACE SENSE |
|-----------|-------------------------|--------------------------------|
| R13       | 0Ω                      | Not populated                  |
| R14       | Not populated           | 0Ω                             |
| R15       | Desired sense<br>value  | Not populated                  |
| R16       | Not populated           | 0Ω (R17 is trace<br>resistor)  |

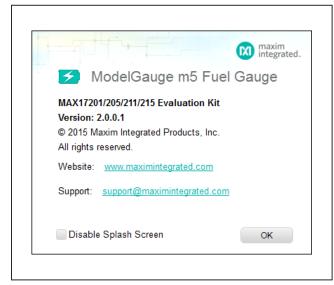

Figure 2. EV Kit Splash Screen

### Evaluate: MAX17201/MAX17211

### **Detailed Description of Software**

The MAX17201G/MAX17201X/MAX17211G/MAX17211X evaluation kit software gives the user complete control of all functions of the MAX17201/MAX17211, as well as the ability to load a custom model into the ICs. It also comes with a sophisticated Configuration wizard to allow user to easily adjust fuel gauge settings. Separate control tabs allow the user access to view real-time updates of all monitored parameters. The software also incorporates a data-logging feature to monitor a cell over time.

#### **Software Installation**

The software requires Windows 7 or newer operating system. .NET version 4.5 is required for operation and is automatically installed if an older version of .NET framework is detected. To install the evaluation software, exit all programs currently running and unzip the provided MAX17201\_05\_11\_15K Installation Package zipped file. Double click the MAX17201 05 11 15K V x x x x Install.exe icon and the installation process begins. Follow the prompts to complete the installation. The evaluation software can be uninstalled in the Add/Remove Programs tool in the Control Panel. After the installation is complete, open the Maxim Integrated/MAX17201\_05\_11\_15K folder and run MAX17201 05 11 15K.exe or select it from the program menu. Figure 2 shows a splash screen containing information about the evaluation kit that appears as the program is being loaded.

#### **Communication Port**

The EV kit software automatically finds the DS91230+ adapter when connected to any USB port. Communication status is shown on the right-hand side of the bottom status bar. See <u>Figure 3</u>. If the adapter cannot be found, a "No USB Adapter" message is displayed. If the adapter is found, but the IC daughter board cannot be found, a "No Slave Device" message is displayed. Otherwise, if communication is valid, a green bar updates as the software continuously reads the IC registers.

If the DS91230+ is connected, the status bar should be active. The bottom status bar also displays information on data logging status, the communication mode, hibernation status, selected current-sense resistor value, device serial number, and the EVKIT GUI's version number.

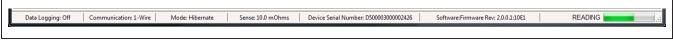

Figure 3. EV Kit Bottom Status Bar

### **Program Tabs**

All functions of the program are divided under eight tabs in the main program window. Click on the appropriate tab to move to the desired function page. Located on the ModelGauge m5 tab is the primary user information measured and calculated by the IC. The Graphs tab visually displays fuel gauge register changes over time. The Registers and SBS registers tabs allow the user to modify common fuel gauge registers one at a time. The **Commands** tab allows for special operations such as changing communication mode, initiate fuel gauge logging and performing fuel gauge reset. The Configuration tab displays the value of the nonvolatile registers as well as the remaining number of available writes. The Authentication tab displays SHA authentication-related information. The History tab allows the user to read out and save battery history information logged by the IC over its lifetime. All tabs are described in more detail in the following sections.

#### ModelGauge m5 Tab

The **ModelGauge m5** tab displays the important output information read from the IC. Figure 4 shows the format of the ModelGauge m5 Tab. Information is grouped by function and each is detailed separately.

#### State of Charge

The **State of Charge** group box displays the main output information from the fuel gauge: state of charge of the cell, remaining capacity, time to full, and time to empty.

#### **Cell Information**

The **Cell Information** group box displays information related to the health of the cell such as the cell's age, internal resistance, present capacity, number of equivalent full cycles, and change in capacity from when it was new.

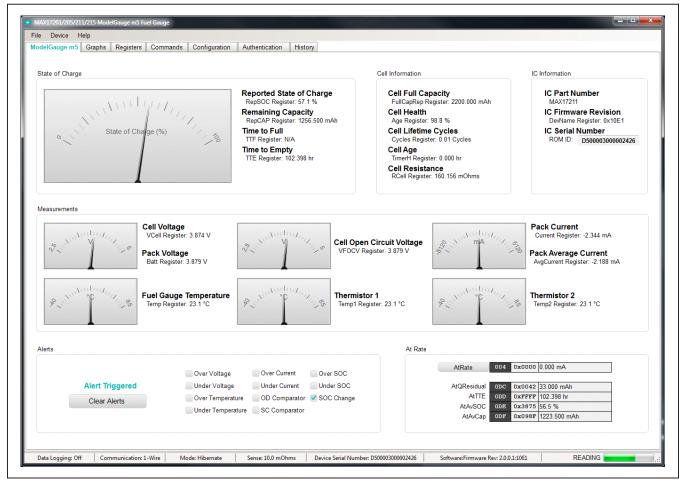

Figure 4. ModelGauge m5 Tab

### Evaluate: MAX17201/MAX17211

### **IC Information**

The **IC Information** group box displays information related to IC itself. This includes the IC part number, IC unique ROM ID, and IC firmware revision.

#### Measurements

The **Measurements** group box displays ADC measurements that are used by the fuel gauge to determine state of charge.

#### Alerts

The **Alerts** group box tracks all eleven possible alert trigger conditions. If any alert occurs, the corresponding checkbox is checked for the user to see. The clear alerts button resets all alert flags.

#### At Rate

The At Rate group box allows user to input a hypothetical load current and the fuel gauge calculates the corresponding hypothetical Qresidual, TTE, AvSOC, and AvCap values.

#### **Graphs Tab**

The **Graphs** tab displays up to 20 ADC readings and fuel gauge outputs. Figure 5 shows the format of the **Graphs** Tab. Graph information is grouped into four categories: voltages, temperatures, capacities, and currents. The user can turn on or off any data series using the check boxes on the right-hand side of the tab. The graph visible viewing area can be adjusted from 10 minutes up to 1 week. The graphs remember up to 1 week worth of data. If the viewing area is smaller than the time range of the data already collected, the scroll bar below the graphs can be used to scroll through graph history. All graph history information is maintained by the program. Graph settings can be changed at any time without losing data.

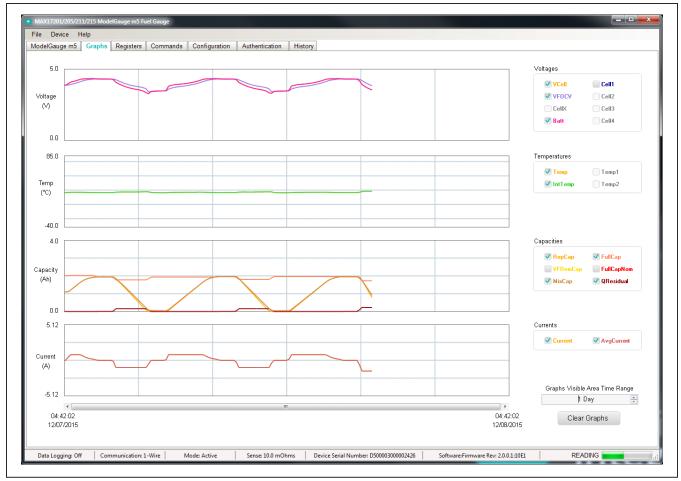

Figure 5. Graphs Tab

#### **Registers Tab**

The **Registers** tab allows the user access to all fuel gauge related registers of the IC. Figure 6 shows the format of the **Registers** tab. By using the two buttons on the left side of the tab, the user can sort the registers either by function or by their internal address. Each line of data contains the register name, register address, hexadecimal

# Evaluate: MAX17201/MAX17211

representation of the data stored in the register, and if applicable a conversion to application units. To write a register location click on the button containing the register name. A pop-up window allows the user to enter a new value in either hexadecimal units or application units. The main read loop temporarily pauses while the register updates.

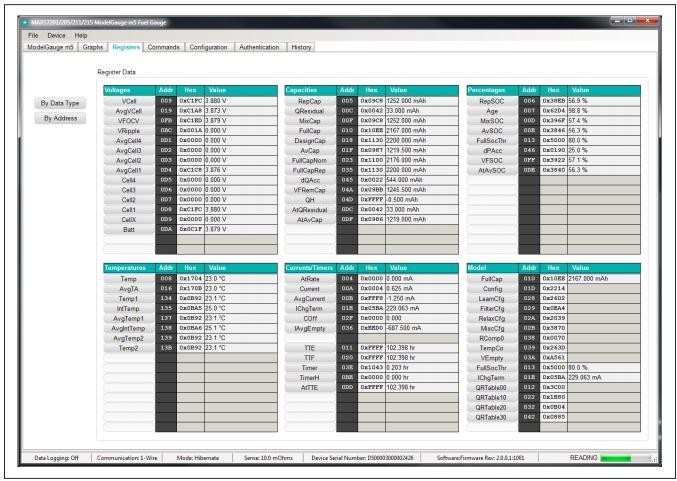

Figure 6. Registers Tab

#### **SBS Registers Tab**

The **SBS** registers tab is visible only if SBS functions of the IC are enabled. The **SBS** registers tab has the same formatting as the standard **Registers** tab as shown in <u>Figure</u> 7. By using the two buttons on the left side of the tab, the user can sort the registers either by function or by their internal address. Each line of data contains the register

### Evaluate: MAX17201/MAX17211

name, register address, hexadecimal representation of the data stored in the register, and if applicable a conversion to application units. To write a register location click on the button containing the register name. A pop-up window allows the user to enter a new value in either hexadecimal units or application units. The main read loop temporarily pauses while the register updates.

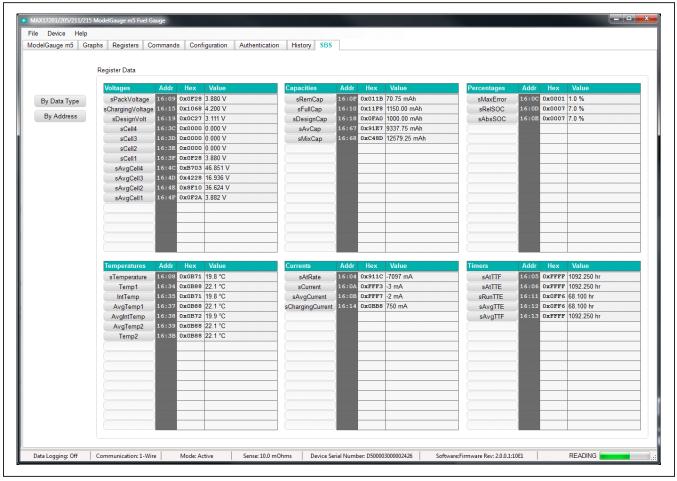

Figure 7. SBS Registers Tab

### Evaluate: MAX17201/MAX17211

#### **Commands Tab**

The **Commands** tab allows the user to access any general IC functions not related to normal writing and reading of register locations. Figure 8 shows the format of the **Commands** tab. Each group box of the **Commands** tab is described in detail in the following sections.

| 1-Wire Communication Speed (MAX1721x Only)                                                                                                    | Reset IC                                                                                                    |
|----------------------------------------------------------------------------------------------------|----------------------------------------------------------------------------------------------------|
| Vitre communication speed (WAX 172 ix Only)<br>When communicating to a MAX1721x the EV kit controls 1-Wire communication speed through the<br>SCL pin of the USB interface. Select the communication speed option below. Whenever<br>communication speed is changed, the new state is automatically detected by the EV kit software. The<br>status strip always reflects the detected (not expected) communication state.<br>For external hardware control of communication speed, enable overdrive communication in the EV kit<br>software and then drive the SCU/OD in hind or low as desired. | To reset the IC through software, first write 0x0000 to location 0x080, and then send the software<br>Power-on-Reset (POR) command 0x000F to the Command Register. The result will be the same as<br>the IC has been completely power cycled.           |
| soltware and then drive the SCLOD pin high or low as desired.     I-Wire Communication Mode                                                                                                    |                                                                                                    |
| 1-Wire Overdrive Communication Mode                                                                                                    | Burn Non-Volatile Memory Block                                                                                                    |
| Read/Write Register                                                                                                    | Burns a all non-volatile memory on pages 18 through 1D. This operation will also copy non-volatile<br>settings into their corresponding register locations so that the new settings will take effect without the<br>need to reset fuel gauge operation. |
| communication mode.<br>Register 000 h Write<br>Data 0082 h Read                                                                                                    | Lock Register Blocks<br>To lock any of the five memory blocks, click the corresponding button below. Note this is a permane<br>operation that cannot be reversed.                                                                                       |
|                                                                                                    | Set LOCK1 Non-Volatile Memory Pages 1A and 1B are Unlocked                                                                                                    |
| Log Data to File<br>IC registers will be stored in the selected logfile at the datalog interval using a .csv format. The datalog                                                                                                    | Set LOCK2 ModelGauge Register Pages 00 to 04, 0B, and 0D are Unlocked                                                                                                    |
| interval can be adjusted from 5 seconds to 5 minutes and can be changed while logging.                                                                                                    | Set LOCK3 Non-Volatile Memory Pages 18 and 19 are Unlocked                                                                                                    |
|                                                                                                    | Set LOCK4 Non-Volatile Memory Page 1C is Unlocked                                                                                                    |
| Start Log 15 📩 Datalog Interval (seconds) 🖉 Log Events                                                                                                    | Set LOCK5 Non-Volatile Memory Page 1D is Unlocked                                                                                                    |
|                                                                                                    |                                                                                                    |

Figure 8. Commands Tab

#### **1-Wire Communication Speed**

This option affects 1-wire ICs only. The user can select either standard or overdrive communication speed. Communication speed is controlled by the EV kit software by driving the OD pin of the IC high or low. Regardless of the desired communication rate, the kit software communicates with any IC it discovers at either communication speed. The actual communication speed is displayed in the bottom status bar of the EV kit window.

#### **Read/Write Register**

The user can read a single register location by entering the address in hex and clicking the **Read** button. The user can write a single register location by entering the address and data in hex and clicking the **Write** button. The read loop is temporarily paused each time to complete this action.

### Log Data to File

Data logging is always active when the kit software is started. The default data log storage location is the My Documents/Maxim Integrated/MAX17201\_205\_211\_215/ Datalog.csv. The user can stop data logging by clicking the **Stop Log** button or change the data log file name by clicking the **Change Path** button. Whenever data logging is active, it is displayed on the bottom status bar of the EV kit window. All user available IC registers are logging in a .csv formatted file. The user can adjust the logging interval at any time. The user can also enable or disable the event logging at any time. When event logging is enabled, the data log also stores any IC write or reads that are not part of the normal read data loop and indicates any time communication to the IC is lost.

#### **Burn Nonvolatile Memory Block**

Clicking the **Burn NV Block** button sends the Copy NV Block command to the command register that causes all register locations from 180h to 1DFh to be stored to nonvolatile memory. Nonvolatile memory has a limited number of copies and the user is prompted to confirm prior to executing the copy.

### Evaluate: MAX17201/MAX17211

### **Reset IC**

Clicking the **Full Reset** button sends the software POR command to the command register and sets the POR\_CMD bit of the Config2 register to fully reset operation the same as if the IC had been power cycled. Note that resetting the IC when the cell is not relaxed causes fuel gauge error.

#### Lock Register Blocks

Clicking one of the five lock buttons locks a page or pages of memory as listed to the right of each button. This is a permanent operation so the user is prompted to confirm the operation prior to setting the lock.

#### **Configuration Tab**

The **Configuration** tab has similar formatting to the standard **Registers** tab as shown in <u>Figure 9</u>, but there are some major differences. When the user changes a register value on the **Configuration** tab, only the RAM value of that location is changed. The nonvolatile value remains unchanged. Register text changes to **BLUE** to indicate the RAM and nonvolatile values do not match. The user must complete a nonvolatile burn on the **Commands** tab or run the Configuration Wizard to change the nonvolatile value.

The nonvolatile memory has a limited number of updates that is shown in a box on the left-hand side of the tab. Maxim recommends using the Configuration Wizard to make any changes to nonvolatile memory instead of changing registers manually. The wizard can be launched through the **Device** drop-down menu at the top of the EV kit software window or by the button on the left-hand side of the **Configuration** tab. See the <u>Configuration Wizard</u> section for details.

Note any register information that is displayed in **RED** text indicates a nonvolatile burn error where the data read back after a burn does not match the expected value.

### Evaluate: MAX17201/MAX17211

|                     |               | ommanu     | is com           | iguration Authentication | History     |            |                  |             |                |            |                   |
|---------------------|---------------|------------|------------------|--------------------------|-------------|------------|------------------|-------------|----------------|------------|-------------------|
|                     | Register Data |            |                  |                          |             |            |                  |             |                |            |                   |
| Configuration       | Page 18h      | Addr       | Hex              | Value                    | Page 1Ah    | Addr       | Hex              | Value       | Page 1Ch       | Addr       | Hex Value         |
| Wizard              | nXTable0      | 180        | 0x0000           |                          | nQRTable00  | 1A0        | 0x3C00           |             | nVAlrtTh       | 1C0        | 0x0000            |
| Launch              | nXTable1      | 181        | 0x0000           |                          | nQRTable10  | 1A1        | 0x1B80           |             | nTAIrtTh       | 1C1        | 0x0000            |
|                     | nXTable2      | 182        | 0x0000           |                          | nQRTable20  | 1A2        | 0x0B04           |             | nSAlrtTh       | 1C2        | 0x0000            |
| There are this many | nXTable3      | 183        | 0x0000           |                          | nQRTable30  | 1A3        | 0x0885           |             | nlAlrtTh       | 1C3        | 0x0000            |
| updates remaining:  | nXTable4      | 184        | 0x0000           |                          | nCycles     | 1A4        |                  | 0.01 Cycles | nUser1C4       | 1C4        | 0x0000            |
| 6                   | nXTable5      | 185        | 0x0000           |                          | nFullCapNom | 1A5        | 0x1130           | 2200.00 mAh | nUser1C5       | 1C5        | 0x0000            |
|                     | nXTable6      | 186        | 0x0000           |                          | nRComp0     | 1A6        | 0x1070           |             | nFullSOCThr    | 1C6        | 0x0000            |
|                     | nXTable7      | 187        | 0x0000           |                          | nTempCo     | 1A7        | 0x263D           |             | nTTFCfg        | 1C7        | 0x0000            |
|                     | nXTable8      | 188        | 0x0000           |                          | nlAvgEmpty  | 1A8        | 0xEED0           |             | nCGain         | 1C8        | 0x0000            |
|                     | nXTable9      | 189        | 0x0000           |                          | nFullCapRep | 1A9        | 0x1130           |             | nTCurve        | 1C9        | 0x0025            |
|                     | nXTable10     | 18A        | 0x0000           |                          | nVoltTemp   | 144        | 0x0000           |             | nTGain         | 1CA        | 0x0000            |
|                     | nXTable11     | 18B        | 0x0000           |                          | nMaxMinCurr | 1AB        | 0x807F           |             | nTOff          | 1CB<br>1CC | 0x0000            |
|                     | nUser18C      | 18C        | 0x0000           |                          | nMaxMinVolt | 1AC        | 0x00FF           |             | nManfctrName0  | 100<br>10D | 0x0000            |
|                     | nUser18D      | 18D<br>18E | 0x0000<br>0x0000 |                          | nMaxMinTemp | 1AD<br>1AE | 0x807F<br>0x0000 | 0.0.9/      | nManfctrName1  | 1CD<br>1CE | 0x0000<br>0x0000  |
|                     | nODSCTh       | 18E        | 0x0000           |                          | nSOC        | 1AE<br>1AF | 0x0000           |             | nManfctrName2  | 1CE        | 0x03E8 10.0 mOhms |
|                     | nODSCCfg      | 181        | 0x0000           |                          | nTimerH     | IAP        | 0x0000           | 0.000 nr    | nRSense        | ICF        | 0x03£8 10.0 mOnms |
|                     | Page 19h      | Addr       | Hex              | Value                    | Page 1Bh    | Addr       | Hex              | Value       | Page 1Dh       | Addr       | Hex Value         |
|                     | nOCVTable0    | 190        | 0x0000           |                          | nConfig     | 1B0        | 0x0000           |             | nUser1D0       | 1D0        | 0x0000            |
|                     | nOCVTable1    | 191        | 0x0000           |                          | nRippleCfg  | 1B1        | 0x0204           |             | nUser1D1       | 1D1        | 0x0000            |
|                     | nOCVTable2    | 192        | 0x0000           |                          | nMiscCfg    | 182        | 0x0000           |             | nAgeFcCfg      | 1D2        | 0xD5E3            |
|                     | nOCVTable3    | 193        | 0x0000           |                          | nDesignCap  | 1B3        | 0x1130           | 2200.00 mAh | nDesignVoltage | 1D3        | 0x0000 0.000 V    |
|                     | nOCVTable4    | 194        | 0x0000           |                          | nHibCfg     | 1B4        | 0x0000           |             | nUser1D4       | 1D4        | 0x0000            |
|                     | nOCVTable5    | 195        | 0x0000           |                          | nPackCfg    | 185        | 0xBC01           |             | nRFastVShdn    | 1D5        | 0x0000            |
|                     | nOCVTable6    | 196        | 0x0000           |                          | nRelaxCfg   | 1B6        | 0x0000           |             | nManfctrDate   | 1D6        | 0x0000            |
|                     | nOCVTable7    | 197        | 0x0000           |                          | nConvgCfg   | 187        | 0x2241           |             | nFirstUsed     | 1D7        | 0x0000            |
|                     | nOCVTable8    | 198        | 0x0000           |                          | nNVCfg0     | 1B8        | 0x0100           |             | nSerialNumber0 | 1D8        | 0x0000            |
|                     | nOCVTable9    | 199        | 0x0000           |                          | nNVCfg1     | 1B9        | 0x0006           |             | nSerialNumber1 | 1D9        | 0x0000            |
|                     | nOCVTable10   | 19A        | 0x0000           |                          | nNVCfg2     | 1BA        | 0xFF0A           |             | nSerialNumber2 | 1DA        | 0x0000            |
|                     | nOCVTable11   | 19B        | 0x0000           |                          | nSBSCfg     | 188        | 0x0002           |             | nDeviceName0   | 1DB        | 0x0000            |
|                     | nlChgTerm     | 19C        | 0x0000           | 0 mA                     | nROMID0     | 1BC        | 0x2426           |             | nDeviceName1   | 1DC        | 0x0000            |
|                     | nFilterCfg    | 19D        | 0x0000           |                          | nROMID1     | 1BD        | 0x0000           |             | nDeviceName2   | 1DD        | 0x0000            |
|                     | nVEmpty       | 19E        | 0x0000           |                          | nROMID2     | 1BE        | 0x0030           |             | nDeviceName3   | 1DE        | 0x0000            |
|                     | nLearnCfg     | 19F        | 0x2602           |                          | nROMID3     | 1BF        | 0xD500           |             | nDeviceName4   | 1DF        | 0x0000            |

Figure 9. Configuration Tab

#### **Authentication Tab**

The **Authentication** tab allows the user to perform any action related to the SHA 256 authentication feature of the IC. Figure 10 shows the format of the **Authentication** tab. Each group box of the **Authentication** tab is described in detail in the following sections.

#### SHA Challenge/ROM ID

Enter values into the challenge registers directly or click the **Randomize Challenge** button to fill the challenge registers with a completely random value. The challenge value is not written to the IC until one of the **Compute MAC** buttons is clicked. The ROM ID is used in some SHA calculations so it is displayed here for reference.

#### **SHA Secret**

Enter the secret value here to allow software to verify the SHA calculations of the IC. The EV kit software updates

these values after a compute next secret command to what it believes the secret value should be. The secret value cannot be written directly or read from the IC. The secret value has a limited number of updates that are displayed in the changes remaining box. Note that once the secret is locked or if the number of remaining updates reaches 0, it can no longer be changed.

#### **SHA Authentication Results**

After a SHA operation occurs, the output is displayed in the **Reported MAC** column. The EV kit software calculates its own hash and displays the result in the **Expected MAC** column. If the results match, the operation is a success. If the results do not match, it is most likely because the secret inside the IC does not match the secret value entered into the EV kit software.

### Evaluate: MAX17201/MAX17211

| delGauge m5 Graphs Registers Commands Configuration                                                                                                    | Authentication History                                                                                                    |                                                                                                 |                                                                                                    |                                                                                                    |
|----------------------------------------------------------------------------------------------------|----------------------------------------------------------------------------------------------------|-------------------------------------------------------------------------------------------------|----------------------------------------------------------------------------------------------------|----------------------------------------------------------------------------------------------------|
| SHA Challenge / ROM ID                                                                                                    |                                                                                                    | SHA Secret                                                                                      |                                                                                                    |                                                                                                    |
| The 160 bit Challenge value must be written prior to a SHA Compu<br>Challenge registers directly or click the Randomize Challenge but<br>registers with a completely random value. The challenge value is n<br>the Compute MAC buttons below is clicked. The ROM ID is alway<br>updated.              | ton to fill the challenge<br>not written to the IC until one of                                                                                                    | allow software to verify th<br>display the expected new                                         | e SHA calculations of the IC<br>v secret value after any Clear<br>tored in non-volatile memory                                                                                                    | IC. Enter the expected secret value here to<br>EV kit software will also calculate and<br>Secret or Compute Next Secret command.<br>and therefore is limited to 5 total Compute |
| Challenge2         0x0020         0x0000           Challenge3         0x0020         0x00000           Challenge4         0x0020         0x0000           Challenge5         0x0020         0x0000           Challenge5         0x0020         0x0000           Challenge6         0x0020         ROM | MID2 N/A 0x0010                                                                                                    | Secret0<br>Secret2<br>Secret3<br>Secret4<br>Secret5<br>Secret6<br>Secret6<br>Secret6<br>Secret9 | N/A         0xC523           N/A         0xB2E1           N/A         0xCFBE           N/A         0xFD11           N/A         0xFD15           N/A         0x1782           N/A         0x1782           N/A         0x3785           N/A         0x3745 | Clear Secret<br>Lock Secret<br>Secret Changes Remaining                                                                                                    |
| SHA Authentication Results                                                                                                    |                                                                                                    |                                                                                                 | Generate Challenge F                                                                                                    | Response Pairs                                                                                                    |
| Addr         Reported         Expected           MAC0         0x0c0         0x964B         0x964B           MAC1         0x0c1         0x641B         0x641B           MAC2         0x0c2         0x4861         0x4861           MAC3         0x0c3         0x089B         0x889B                    | The Challenge is written to Page 0C<br>of the four SHA authentication option<br>Secret is unknown, authentication re<br>The Secret can be entered manually<br>the Clear Secret command. | is is selected below. If the<br>sults cannot be verified.                                       | pairs for use by the<br>above. Enter the nur                                                                                                    | rate a text file of valid challenge response<br>and application using the Secret value<br>nber of pairs to be generated below then<br>re the results to a file.                 |
| MAC4         0x0C4         0x88A5         0x88A5           MAC5         0x0C5         0x01C9         0x01C9                                                                                                    | Compute MAC with F                                                                                                    |                                                                                                 | Nu                                                                                                    | mber of Pairs to Generate                                                                                                    |
| MAC6         0x0C6         0xC19B         0xC19B           MAC7         0x0C7         0xD0DB         0xD0DB           MAC8         0x0C8         0xB5AD         0xB5AD                                                                                                    | Compute MAC without<br>Compute Next Secret wi                                                                                                    |                                                                                                 |                                                                                                    | Generate Pairs                                                                                                    |
| MAC9         0x0C9         0x0C5B         0x0C5B           MAC10         0x0CA         0xFDC7         0xFDC7                                                                                                    | Compute Next Secret with                                                                                                    | out ROM ID                                                                                      |                                                                                                    |                                                                                                    |
| MAC11         0x0CB         0x7861         0x7861           MAC12         0x0CC         0x599E         0x599E           MAC13         0x0CD         0x778D         0x778D                                                                                                    | AUTHENTIC                                                                                                    | ATION                                                                                           |                                                                                                    |                                                                                                    |
| MAC14 0x0CE 0xF88C 0xF88C                                                                                                    | SUCCES                                                                                                    | SS                                                                                              |                                                                                                    |                                                                                                    |

Figure 10. Authentication Tab

### **Generate Challenge/Response Pairs**

Some applications use challenge-response pairs to confirm battery pack authenticity instead of maintaining the secret on the host side. The EV kit software can generate a file of any length of random challenge-response pairs for use by the application. Ensure to have the correct secret entered before generating the pairs.

#### **History Tab**

The **History** tab allows the user to see all battery history logging information stored inside the IC. When the EV kit software is loaded, this page is blank. History information is not automatically read from the IC. The user must click either the **Read Battery History** button to display history data or the **Read History and Save to File** button to store history data in a tab delimited .csv file and then display the data. After history data has been read from the IC,

it is displayed to the user starting with page 1. Figure 11 shows the history tab format.

Each history page has a status of "BLANK" if it has not yet been written, "WRITTEN" if it contains good history data, or "SKIPPED" if the IC experienced a write error while storing the data. Each history page contains 16 words of data. The user can click through each of the 203 history pages or enter a page number directly into the box to jump to a certain page.

If a page has been written, all page data is displayed as hexadecimal values. Some history information can be converted into application units. Those locations contain one or two additional boxes of information showing the converted values. Value boxes can display "User Data" if that location has been configured to store user data instead of history information or "A.F. Data" if that location is being used for cycle+ age forecasting information.

### Evaluate: MAX17201/MAX17211

| Logging History |                      |       |    |                                                                                                    |                                                                                                    |                                                                                                    |                                                                                          |                                                                            |                                            |
|-----------------|----------------------|-------|----|----------------------------------------------------------------------------------------------------|----------------------------------------------------------------------------------------------------|----------------------------------------------------------------------------------------------------|------------------------------------------------------------------------------------------|----------------------------------------------------------------------------|--------------------------------------------|
| Ма              | x Temp (°C) Min Temp | (°C)  |    | Page Status:                                                                                                    | WRITT                                                                                                    | ΈN                                                                                                    |                                                                                          |                                                                            |                                            |
| 85.00           |                      |       |    | Register                                                                                                    | Hex                                                                                                    |                                                                                                    | Valu                                                                                     | ie(s)                                                                      |                                            |
| -40.00          |                      | Pages | 20 | nQRTable10<br>nQRTable20<br>nQRTable30<br>nFullCapNom<br>nTempCo<br>nIAvgEmpty<br>nFullCapRep<br>nVoltTemp<br>nMaxMinCurr<br>nMaxMinCurr<br>nMaxMinTemp<br>nSOC<br>nTimerH | 0x1880<br>0x0804<br>0x0885<br>0x0000<br>0x0888<br>0x1070<br>0x263D<br>0x0000<br>0x0808<br>0x0000<br>0x807F<br>0x00FF<br>0x807F<br>0x0000<br>0x8000 | Total Cycles:<br>Nominal Capacity:<br>Capacity:<br>Voltage:<br>Max Current:<br>Max Voltage:<br>Max Temperature:<br>MixSOC:<br>Elapsed Time: | 0.00<br>1.500 Ah<br>1.500 Ah<br>0.00 V<br>-5.120 A<br>0.00 V<br>-128 °C<br>0 %<br>0.0 Hr | Temperature:<br>Min Current:<br>Min Voltage:<br>Min Temperature:<br>VFSOC: | 0 °C<br>5.080 A<br>5.10 V<br>127 °C<br>0 % |

Figure 11. History Tab

The history information is also displayed in a graph on the left side of the tab. The graph displays data only from history pages that have been written by the IC. Click on the corresponding register name button to change the data shown by the graph.

#### ModelGauge m5 EZ Configuration

Before the IC accurately fuel gauges the battery pack, it must be configured with characterization information. This can be accomplished two ways.

The first is through a custom characterization procedure that can be performed by Maxim under certain conditions. The result is an .INI summary file that contains information that can be programmed into the IC using the **Configuration Wizard** tool. Contact Maxim for details on this procedure.

The second method is ModelGauge m5 EZ configuration. This is the default characterization information shipped inside every IC. This default model produces accurate results for most applications under most operating conditions. It is the recommended method for new designs as it bypasses the custom cell characterization procedure. Some additional information is required from the user for EZ configuration initialization. The **Configuration Wizard** tool handles this as well.

### Evaluate: MAX17201/MAX17211

#### **Configuration Wizard**

The EV kit software contains a fuel gauge Configuration Wizard that can be launched either on the **Configuration** tab or from the **Device** drop-down menu. The Configuration Wizard is the recommended way to change any nonvolatile settings inside the IC. The wizard allows user to:

- Open a custom INI file or generate a ModelGauge m5 EZ configuration.
- Make any adjustments specific to the application.
- Load the final configuration into the IC.
- Export the generated configuration to a new INI file.

The Configuration Wizard walks users through an 18 step process to configure the IC. Figure 12 shows the first page of the wizard. Each step is detailed below. The user

can click the previous button in the bottom left corner of any page to return to any previous step if desired. Once the last step is completed, the wizard closes, the IC is configured, and a new INI file is saved (if selected).

#### Step 1: Starting the Template

Choose between the existing nonvolatile memory data already inside the IC or revert back to the factory default values (ModelGauge m5 EZ).

#### Step 2: Cell Model Selection

Choose between existing model already in the IC's nonvolatile memory, the ModelGauge m5 EZ model, or a custom model from an INI file by using the **Select File** button. Note that ModelGauge m5 EZ is recommended if a custom model is not available.

| -                            |                                                                        | nory settings or revert back to factory default settings.                                                                           |  |  |  |  |  |
|------------------------------|------------------------------------------------------------------------|----------------------------------------------------------------------------------------------------|--|--|--|--|--|
|                              | th existing nonvolatile memory data                                    |                                                                                                    |  |  |  |  |  |
| <ul> <li>Start wi</li> </ul> | th factory default values                                              |                                                                                                    |  |  |  |  |  |
| Step 2: Cell Mode            | el Selection                                                           |                                                                                                    |  |  |  |  |  |
|                              |                                                                        | figuration options. Either use the existing model information already stored in<br>an .INI file, or use the ModelGauge m5 EZ Model. |  |  |  |  |  |
| 🔵 Do not                     | change model                                                           |                                                                                                    |  |  |  |  |  |
| 🔵 Use Mo                     | odelGauge m5 EZ model                                                  |                                                                                                    |  |  |  |  |  |
|                              | 1000 Cell Size (mAH) *Contact Maxim for special cell chemistries: Pana |                                                                                                    |  |  |  |  |  |
|                              | 3.3 • Empty Voltage (V)                                                | NCR/NCA, LiMnO2, LiNiO2, LiTiO3, or LiFePO4                                                                                         |  |  |  |  |  |
|                              | Charge voltage is greater than 4.275V                                  |                                                                                                    |  |  |  |  |  |
| Use cu:                      | stom model from .INI file                                              |                                                                                                    |  |  |  |  |  |
| Path:                        | C:\Users\Mike.Mltchell\Desktop\BC15B0                                  | C25 INI Files\1522_1_042114_MAX17201.INI.txt                                                                                        |  |  |  |  |  |
| Title:                       | 1373_1_112413_MAX17201                                                 |                                                                                                    |  |  |  |  |  |
|                              | Select File                                                            |                                                                                                    |  |  |  |  |  |

Figure 12. Configuration Wizard Steps 1 and 2

#### **Step 3: General Pack Configuration**

Select the configuration that most closely resembles the application circuit. The choice made in step 3 determines which options are available in step 4 as certain functions and ADC channels are not available in certain pack configurations.

#### Step 4: Specific Pack Configuration Details

Select the number of series cells in the pack configuration as well as which ADC channels are used to measure pack voltages. If Multicell Inside Protector configuration was selected in step 3, cell balancing is possible. The cell balancing threshold can be selected from the drop-down box. If the application has more than 15 cells in series, contact Maxim about configuration options.

#### Step 5: Shutdown Mode

Select the checkbox if the user intends for the IC to enter shutdown mode any time the battery pack is removed from the application (communication lines low).

#### **Step 6: SBS Compliant Functionality**

Select the checkbox if user intends to use IC in smart battery system (SBS) compliant mode. If SBS mode is not used, these device registers are available for general-purpose data storage in step 16. If SBS mode is enabled, all SBS-related configuration settings can be adjusted here.

#### **Step 7: Sense Resistor Selection**

Choose the value of the sense resistor to be used in the application. Also, select the resistor temperature compensation. Maxim recommends disabling temperature compensation when using a chip sense resistor. If using a PCB signal trace as the sense resistor, the default temperature coefficient value of 0.4% per °C is ideal for copper.

# Step 8: Current Measurement Calibration (Optional)

Current measurement gain calibration is not required for proper operation of the fuel gauge. Perform this operation calibration step only if the application requires it. To calibrate current, first force a known current of at least one half the full-scale value through the sense resistor and enter that value into the **Forced Current** text box. When the Current register and AvgCurrent register readings become stable, the **Auto Calibrate** button is enabled to allow calibration to occur. Alternatively, the user can adjust gain manually by entering a value into the **Gain Adjust** text box. The default value for gain adjust is 1.000 or 100%.

#### **Step 9: Temperature Measurement Channels**

Select which temperature measurements are used by the application. Die temperature measurement is recommended for all applications. Die temperature measurements are enabled by default if no other measurement channels are enabled..

#### **Step 10: Temperature Measurement Details**

Selections made in step 9 determine which options are available in this step. The user must select which temperature input is used by the fuel gauge. See the nPack-Cfg register definition for details. If a thermistor channel is enabled then gain, offset, and curve scaling values must be used to convert the ADC reading to temperature. If the application uses a common thermistor type found in the pulldown menu, select that thermistor and the scaling values are automatically populated. If the application does not use one of these common thermistors, select other and enter the scaling values manually.

#### Step 11: Alert Configuration

Enable the desired alert conditions and then select the desired alert thresholds. Note that the current related alert thresholds scale based on the sense resistor selection from step 7.

#### **Step 12: Overcurrent Detection**

Choose the over-discharge (OD) and short-circuit (SC) detection settings for the application. Each can be enabled independently of other alerts. The user then selects a threshold and delay setting. Threshold values scale depending on the sense resistor selection from step 7.

#### Step 13: ALRT Pin Polarity

Choose between active high and active low for the ALRT pin's polarity. ALRT pin polarity is forced to active low if either OD or SC comparators are enabled.

#### Step 14: Cycle+ Age Forecasting

Enable age forecasting here and then choose the DeadTargetRatio and CycleStart for the age forecasting function. Note that if age forecasting is enabled, the nVolt-Temp and nSOC registers are used to store age forecasting information and are not available in step 15.

#### Step 15: Battery Life Logging

Enable or disable any of the registers used for Battery Life Logging. Any unchecked registers not otherwise used by age forecasting are available for general-purpose data storage during step 16. The **Cycles Per Save** box sets the rate at which cell history information is data logged by the IC.

#### Step 16: General-Purpose Data Storage

Configuration choices in steps 1–15 determine which registers are available for general-purpose data storage. The user can now enter any data they wish into any nongrey register location.

# Evaluate: MAX17201/MAX17211

#### Step 17: Summary of Changes

After all desired nonvolatile configuration settings have been entered by the user, the table in step 17 shows a color-coded summary of how the nonvolatile memory settings are changed by the new configuration. Note the **Configuration Wizard** automatically converts any memory location that matches its alternate default value into general-purpose data storage. This can cause changes to the nNVCfg0 to nNVCfg2 registers not selected by the user, but does not affect IC operation. <u>Figure 13</u> shows an example of the Configuration Wizard summary table.

#### Step 18: Update IC and Save New Configuration

In the final step, the user is given options of how to use the new configuration. Figure 14 shows step 18 of the configuration wizard. Option one is to discard all changes which has no effect on the IC. Option two is to write configura-

### Evaluate: MAX17201/MAX17211

tion shadow RAM and then restart firmware so that those changes take effect. This allows the user to experience the new operation of the IC without using one of the limited nonvolatile copies. Finally, option three writes the new configuration to the IC, burns the configuration into nonvolatile memory, and then restarts the IC so those changes take effect. This option is not available if the IC already used up all of the available configuration copies. Additionally, the user can store the new configuration options into a new INI file for easy programming of additional units. Select the desired path name for the new INI file.

The Configuration Wizard completes once the user clicks the **Done** button below step 18. The desired actions from step 18 occur after **Done** is clicked and the wizard closes. Click the window close button in the upper right corner of the wizard to exit at any time without performing any of the actions from step 18.

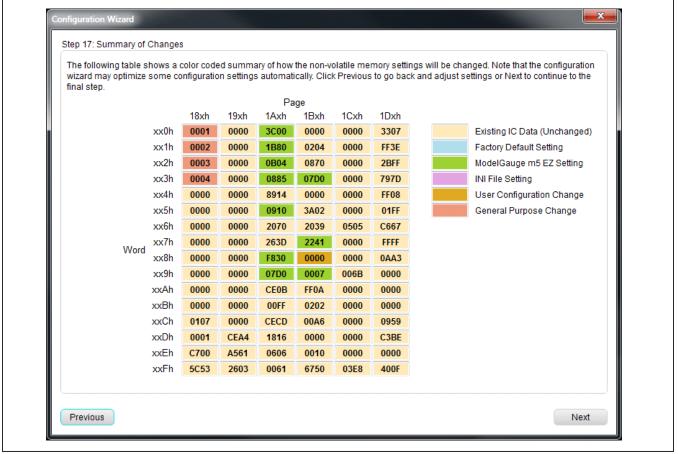

Figure 13. Configuration Wizard Step 17

### Evaluate: MAX17201/MAX17211

| non-volatile m<br>non-volatile m | e new configuration is to be applied. Either discard the new configuration, write it to IC configuration RAM, or burn it to<br>emory (if there are non-volatile writes remaining). Write to RAM only to test configuration settings without using up a<br>emory write. Note that changing configuration settings will cause the fuel gauge to reset. The new configuration settings<br>to a file regardless of programming option selected. |
|----------------------------------|----------------------------------------------------------------------------------------------------|
|                                  | configuration settings memory locations shown in blue have had their shadow RAM locations changed, but have not yet<br>o non-volatile memory.                                                                                                    |
| Memory locati<br>burn that locat | ons shown in red indicate a NV burn failure. The data read back did not match the shadow RAM data before attempting to<br>ion.                                                                                                    |
| D                                | o not change configuration memory                                                                                                    |
| w                                | rite configuration RAM and restart the fuel gauge so changes take effect.<br>(Allows for testing configuration settings without using up a write cycle)                                                                                                    |
| <b>•</b> W                       | rite new configuration to non-volatile memory and restart the fuel gauge.<br>Configuration memory writes remaining: 6                                                                                                    |
| 🗸 Sa                             | ve new configuration settings to .INI file                                                                                                    |
|                                  | C:Wy New INI.INI                                                                                                    |
|                                  | Select Path                                                                                                    |
|                                  |                                                                                                    |
|                                  |                                                                                                    |

Figure 14. Configuration Wizard Step 18

### Evaluate: MAX17201/MAX17211

### **Component Suppliers**

| SUPPLIER                               | PHONE        | WEBSITE               |
|----------------------------------------|--------------|-----------------------|
| Murata Electronics North America, Inc. | 770-436-1300 | www.murata.com/en-us  |
| TDK Corp.                              | 847-803-6100 | www.component.tdk.com |
| Vishay                                 | 402-563-6866 | www.vishay.com        |

Note: Indicate that you are using the MAX17201/MAX17205/MAX17211/MAX17215 when contacting these component suppliers.

### **Ordering Information**

| PART            | TYPE   |
|-----------------|--------|
| MAX17201GEVKIT# | EV Kit |
| MAX17201XEVKIT# | EV Kit |
| MAX17211GEVKIT# | EV Kit |
| MAX17211XEVKIT# | EV Kit |

#Denotes RoHS compliant.

### MAX17201G/MAX17211G Bill of Materials

| PART                  | QTY | DESCRIPTION                                                  |
|-----------------------|-----|--------------------------------------------------------------|
| C1                    | 1   | 0.1uF ±10%, 50V X7R ceramic capacitor (0402)                 |
| C2                    | 1   | 1000pF ±10%, 50V X7R ceramic capacitor (0402), not populated |
| C3                    | 1   | 1000pF ±10%, 50V X7R ceramic capacitor (0402)                |
| C4                    | 1   | 0.47uF ±10%, 25V X5R ceramic capacitor (0402)                |
| R1                    | 1   | 10Ω ±1%, resistor (0402)                                     |
| R2                    | 1   | 51.1KΩ ±1%, resistor (0402)                                  |
| R4, R5                | 2   | 1KΩ ±1%, resistor (0402)                                     |
| R6-R10                | 5   | 150Ω ±1%, resistor (0402)                                    |
| R11, R12              | 2   | 10kΩ ±1%, resistor (0402)                                    |
| R13                   | 1   | 0Ω resistor (0402)                                           |
| R14                   | 1   | 0Ω resistor (0402), not populated                            |
| R15                   | 1   | 0.010Ω ±1%, resistor (0805)                                  |
| R16                   | 1   | 0Ω resistor (0805), not populated                            |
| RT1, RT2              | 2   | Thermistor 10K NTC (0402) Murata NCP15XH103F03               |
| D2-D4                 | 2   | 5.6V Zener Diode (SOD323)                                    |
| J1-J2, J4-J8, J10-J14 | 12  | Plated through hole solder pad (16g wire)                    |
| 19                    | 1   | RJ-11,R/A,6-POSITION/6-CONTACTS                              |
| J15                   | 1   | Exposed copper trace jumper                                  |
| U1                    | 1   | MAX17201G/MAX17211G Li+ fuel gauge IC 3x3 TDFN 14 pin        |
|                       | 1   | PCB: MAX17201EVKIT/MAX17211EVKIT                             |
|                       | 1   | USB-to-RJ11 board DS91230+                                   |
|                       | 1   | RJ11 6pos-6pos reverse modular cord 6ft.                     |

### Evaluate: MAX17201/MAX17211

### MAX17201G/MAX17211G Schematics

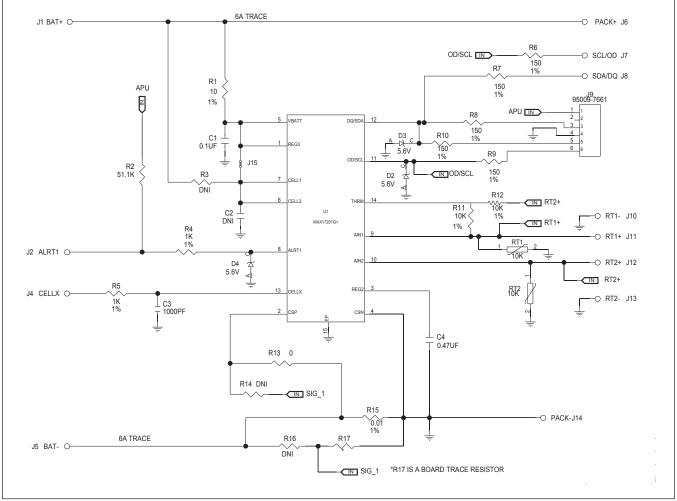

Note the schematic and layout are identical for the MAX17201G and MAX17211G EV kit boards. The only difference between boards is IC type and board name silkscreen. The MAX17201G is shown in the following figures.

### Evaluate: MAX17201/MAX17211

### MAX17201G/MAX17211G PCB Layout

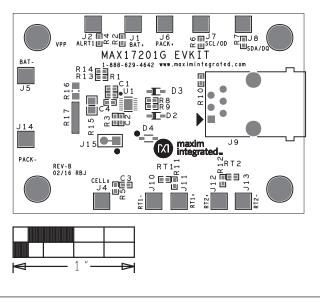

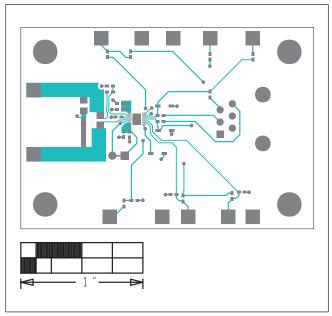

Component Placement

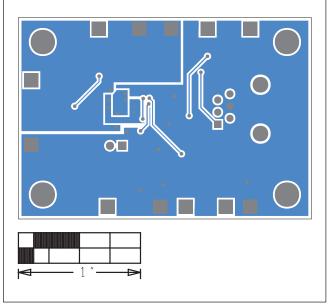

Bottom Layout

Top Layout

### MAX17201X/MAX17211X Bill of Materials

| PART                  | QTY | DESCRIPTION                                                  |
|-----------------------|-----|--------------------------------------------------------------|
| C1                    | 1   | 0.1uF ±10%, 50V X7R ceramic capacitor (0402)                 |
| C2                    | 1   | 1000pF ±10%, 50V X7R ceramic capacitor (0402), not populated |
| C3                    | 1   | 1000pF ±10%, 50V X7R ceramic capacitor (0402)                |
| C4                    | 1   | 0.47uF ±10%, 25V X5R ceramic capacitor (0402)                |
| R1                    | 1   | 10Ω ±1%, resistor (0402)                                     |
| R2                    | 1   | 51.1KΩ ±1%, resistor (0402)                                  |
| R4, R5                | 2   | 1KΩ ±1%, resistor (0402)                                     |
| R6-R10                | 5   | 150Ω ±1%, resistor (0402)                                    |
| R11, R12              | 2   | 10kΩ ±1%, resistor (0402)                                    |
| R13                   | 1   | 0Ω resistor (0402)                                           |
| R14                   | 1   | $0\Omega$ resistor (0402), not populated                     |
| R15                   | 1   | 0.010Ω ±1%, resistor (0805)                                  |
| R16                   | 1   | $0\Omega$ resistor (0805), not populated                     |
| RT1, RT2              | 2   | Thermistor 10K NTC (0402) Murata NCP15XH103F03               |
| D2-D4                 | 2   | 5.6V Zener Diode (SOD323)                                    |
| J1-J2, J4-J8, J10-J14 | 12  | Plated through hole solder pad (16g wire)                    |
| 19                    | 1   | RJ-11,R/A,6-POSITION/6-CONTACTS                              |
| J15                   | 1   | Exposed copper trace jumper                                  |
| U1                    | 1   | MAX17201X/MAX17211X Li+ fuel gauge WLP 15 pin                |
|                       | 1   | PCB: MAX17201XEVKIT/MAX17211XEVKIT                           |
|                       | 1   | USB-to-RJ11 board DS91230+                                   |
|                       | 1   | RJ11 6pos-6pos reverse modular cord 6ft.                     |

### Evaluate: MAX17201/MAX17211

### MAX17201X/MAX17211X Schematics

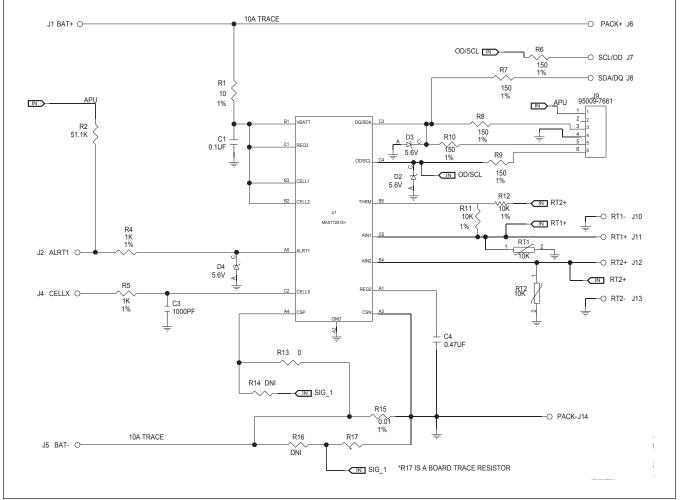

Note the schematic and layout are identical for the MAX17201X and MAX17211X EV kit boards. The only difference between boards is IC type and board name silkscreen. The MAX17201X is shown in the following figures.

### Evaluate: MAX17201/MAX17211

### MAX17201X/MAX17211X PCB Layout

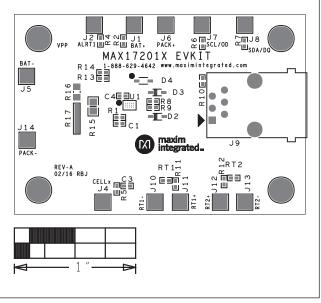

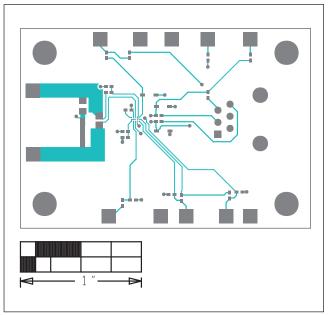

**Component Placement** 

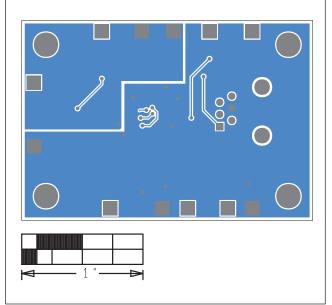

Bottom Layout

Top Layout

### Evaluate: MAX17201/MAX17211

### **Revision History**

| REVISION<br>NUMBER | REVISION<br>DATE | DESCRIPTION                           | PAGES<br>CHANGED |
|--------------------|------------------|---------------------------------------|------------------|
| 0                  | 3/16             | Initial release                       | —                |
| 1                  | 4/16             | Removed MAX17205/MAX17215 from EV kit | 1–24             |

For pricing, delivery, and ordering information, please contact Maxim Direct at 1-888-629-4642, or visit Maxim Integrated's website at www.maximintegrated.com.

Maxim Integrated cannot assume responsibility for use of any circuitry other than circuitry entirely embodied in a Maxim Integrated product. No circuit patent licenses are implied. Maxim Integrated reserves the right to change the circuitry and specifications without notice at any time.

# **X-ON Electronics**

Largest Supplier of Electrical and Electronic Components

Click to view similar products for Power Management IC Development Tools category:

Click to view products by Maxim manufacturer:

Other Similar products are found below :

EVB-EP5348UI MIC23451-AAAYFL EV MIC5281YMME EV 124352-HMC860LP3E DA9063-EVAL ADP122-3.3-EVALZ ADP130-0.8-EVALZ ADP130-1.8-EVALZ ADP1740-1.5-EVALZ ADP1870-0.3-EVALZ ADP1874-0.3-EVALZ ADP199CB-EVALZ ADP2102-1.25-EVALZ ADP2102-1.875EVALZ ADP2102-1.8-EVALZ ADP2102-2-EVALZ ADP2102-3-EVALZ ADP2102-4-EVALZ AS3606-DB BQ25010EVM BQ3055EVM ISLUSBI2CKIT1Z LP38512TS-1.8EV EVAL-ADM1186-1MBZ EVAL-ADM1186-2MBZ ADP122UJZ-REDYKIT ADP166Z-REDYKIT ADP170-1.8-EVALZ ADP171-EVALZ ADP1853-EVALZ ADP1873-0.3-EVALZ ADP198CP-EVALZ ADP2102-1.0-EVALZ ADP2102-1-EVALZ ADP2107-1.8-EVALZ ADP5020CP-EVALZ CC-ACC-DBMX-51 ATPL230A-EK MIC23250-S4YMT EV MIC26603YJL EV MIC33050-SYHL EV TPS60100EVM-131 TPS65010EVM-230 TPS71933-28EVM-213 TPS72728YFFEVM-407 TPS79318YEQEVM UCC28810EVM-002 XILINXPWR-083 LMR22007YMINI-EVM LP38501ATJ-EV